## ZOOM – RÉGLAGE DES PARAMÈTRES DE LA SALLE D'ATTENTE

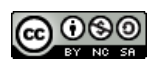

GOSO Service d'appui à l'enseignement et à l'apprentissage, uOttawa

## **CONTEXTE**

**Zoom** propose une fonctionnalité de **salle d'attente**. Les paramètres par défaut de la **salle d'attente** sont comme suit :

- **Utilisateurs ne faisant pas partie de votre compte ira dans la salle d'attente**
- **Hôte et co-hôte uniquement peut admettre des participants dans la salle d'attente**

Il est important de comprendre que ce réglage par défaut permet à toute personne qui est connectée au même type de compte uOttawa que vous de contourner la **salle d'attente**. Si vous êtes un professeur ou un autre type d'employé, cela signifie que toute personne ayant un compte d'employé peut contourner la **salle d'attente** si il/elle se connecte à la réunion **Zoom** en utilisant son compte **Zoom** de l'uOttawa lié à ses identifiants d'employé. Le guide suivant explique comment ajuster les paramètres de la **salle d'attente** pour mieux répondre à vos besoins.

*Important :* Les paramètres de la **salle d'attente** ne peuvent pas être ajustés pour une réunion en particulier, ce qui signifie que les paramètres s'appliquent à toutes les réunions à venir. Il est donc nécessaire d'ajuster les paramètres ici si vous souhaitez modifier la fonctionnalité de **Salle d'attente** pour une réunion à venir.

## RÉGLAGE DE LA FONCTIONNALITÉ SALLE D'ATTENTE

1. Connectez-vous [à uottawa-ca.zoom.us](https://uottawa-my.sharepoint.com/personal/mbrasgol_uottawa_ca/Downloads/uottawa-ca.zoom.us) et naviguez jusqu'à l'onglet **Paramètres**.

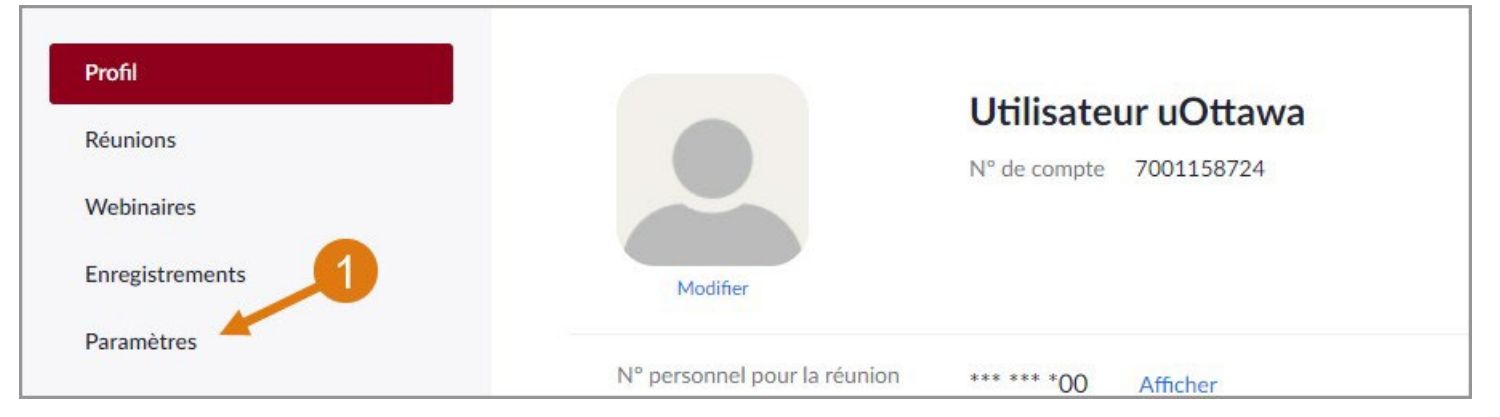

- 2. Dans la section **Sécurité**, localisez les **options de salle d'attente** .
- 3. Cliquez sur « **Modifier les options** ». Une fenêtre contextuelle intitulée « **Options de salle d'attente** » s'affiche.

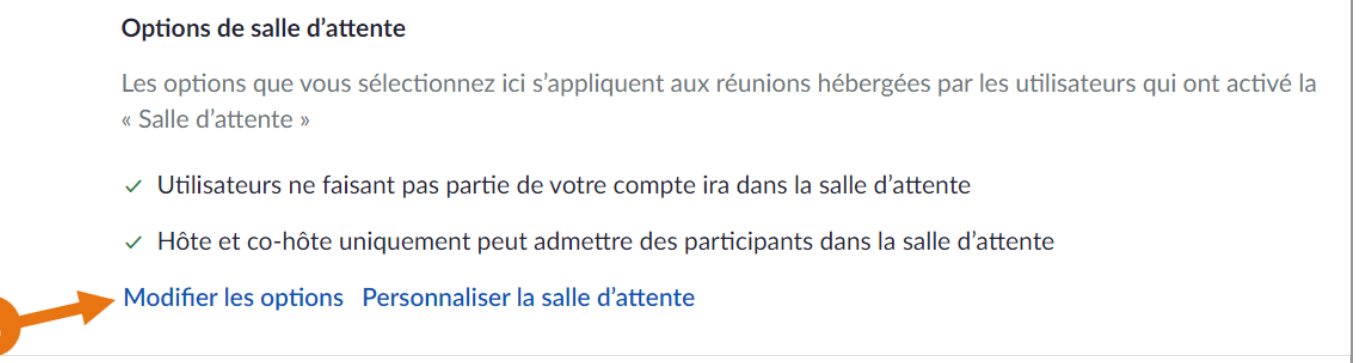

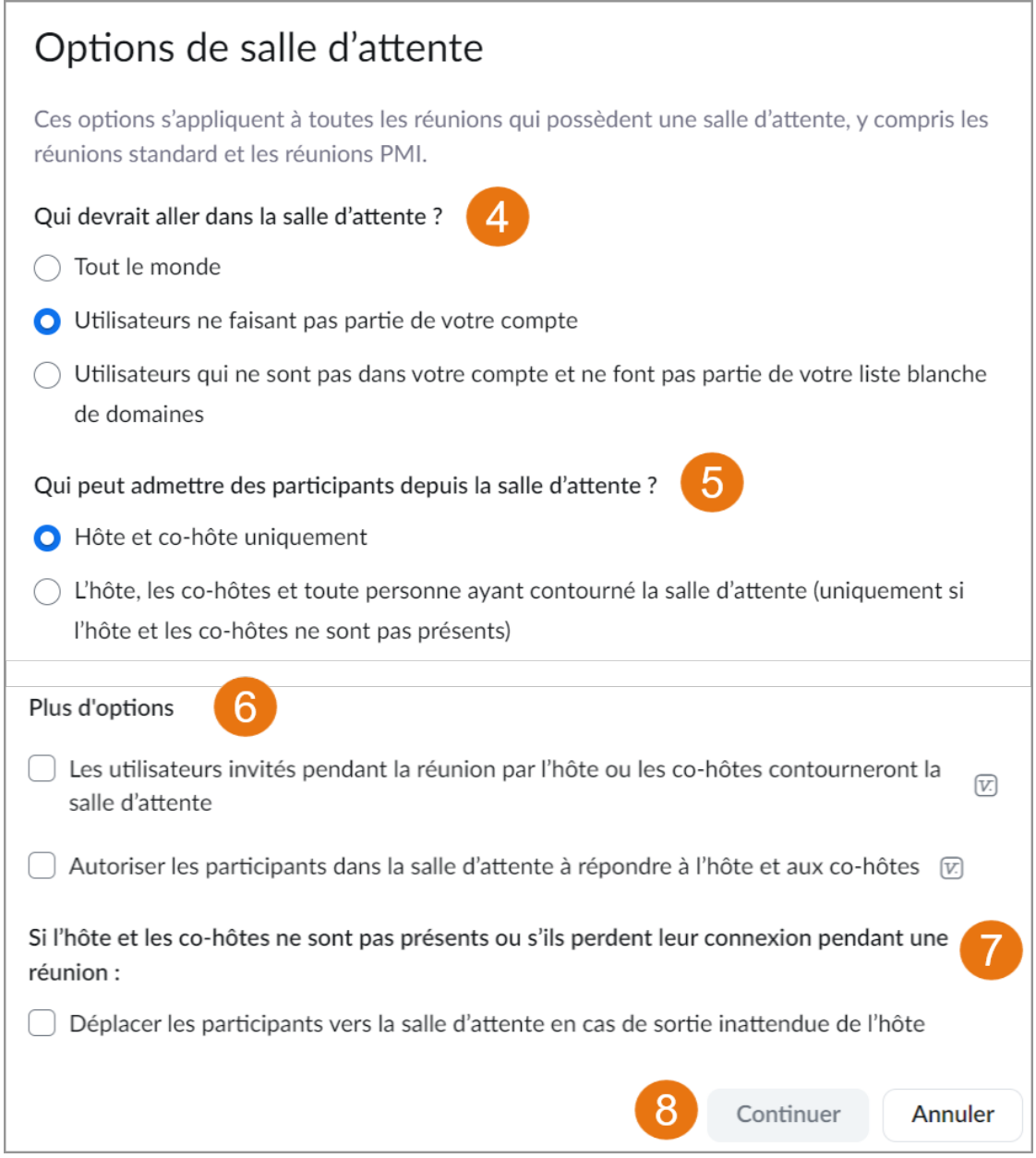

- 4. Dans la section **Qui devrait aller dans la salle d'attente ?** , choisissez parmi les options suivantes en fonction de vos besoins :
	- A. **Tout le monde** bloque tout le monde de contourner la salle d'attente et est l'option recommandée.
	- B. Utilisateurs ne faisant pas partie de votre compte bloque les utilisateurs qui ne font pas partie du même type de compte que vous. Si vous êtes un.e employé.e (p. ex. un.e professeur.e), cela signifie que chaque employé.e peut contourner la salle d'attente (à l'exclusion des personnes se trouvant sur vos domaines en liste blanche - p. ex. les employé.e.s de l'Université Saint-Paul). Cette option bloque généralement les étudiant.e.s, mais si un.e étudiant.e possède également un compte d'employé (p. ex. en tant que AE) et qu'il se connecte avec ce compte, il peut aussi contourner la salle d'attente lorsque cette option est activée.
	- C. **Utilisateurs qui ne sont pas dans votre compte et ne font pas partie de votre liste blanche de domaines** - bloque les utilisateurs qui ne font pas partie du même type de compte que vous et qui ne font pas partie de vos domaines en liste blanche (p. ex. les employé.e.s de l'Université Saint-Paul). Si vous êtes un.e employé.e (c.-à-d., un professeur), cela signifie que chaque employé.e peut contourner la salle d'attente.

Cette option bloque généralement les étudiant.e.s, mais si un.e étudiant.e possède également un compte d'employé (p. ex. en tant que AE) et qu'il se connecte avec ce compte, il peut aussi contourner la salle d'attente lorsque cette option est activée.

- 5. Ensuite, dans la section **Qui peut admettre des participants depuis la salle d'attente ?** , sélectionnez l'une des options suivantes :
	- A. **Hôte et co-hôte uniquement**
	- B. **L'Hôtes, les co-hôtes et toute personne ayant contourné la salle d'attente (uniquement si l'hôte et les co-hôtes ne sont pas présents)**
- 6. Puis, dans la section **Plus d'options**, sélectionnez parmi les options suivantes celles qui correspondent à vos besoins :
	- A. **Les utilisateurs invités pendant la réunion par l'hôte ou le co-hôte contourneront la salle d'attente**
	- B. **Autoriser les participants dans la salle d'attente à répondre à l'hôte et aux co-hôtes**
- 7. Après cela, dans la section **Si l'hôte et les co-hôtes ne sont pas présents ou s'ils perdent leur connexion pendant une réunion** : indiquez si les participants doivent être replacés dans une salle d'attente en cochant l'option « **Déplacer les participants vers la salle d'attente en cas de sortie inattendue de l'hôte** » ou en la laissant décochée.
- 8. Lorsque vous aurez terminé vos sélections, cliquez sur « **Continuer** ».

*Note importante sur les hôtes/co-hôtes* : Seuls les utilisateurs ayant un compte d'employé sous la licence Zoom de l'Université peuvent être hôtes/co-hôtes. Si vous tentez d'ajouter un assistant d'enseignement ou un collègue en tant qu'hôte/co-hôte, assurez-vous de le faire en utilisant son profil d'employé. Ils doivent avoir déjà activé leur compte Zoom d'employé sous licence d'uOttawa avant que vous puissiez les ajouter. Veuillez consulter les guides suivants concernant [l'activation des comptes Zoom sous licence](https://uottawa.saea-tlss.ca/fr/continuite-de-l-enseignement/documents/conference-web/zoom-a-uottawa) d'uOttawa.